# Network Management & Monitoring

## **Contents**

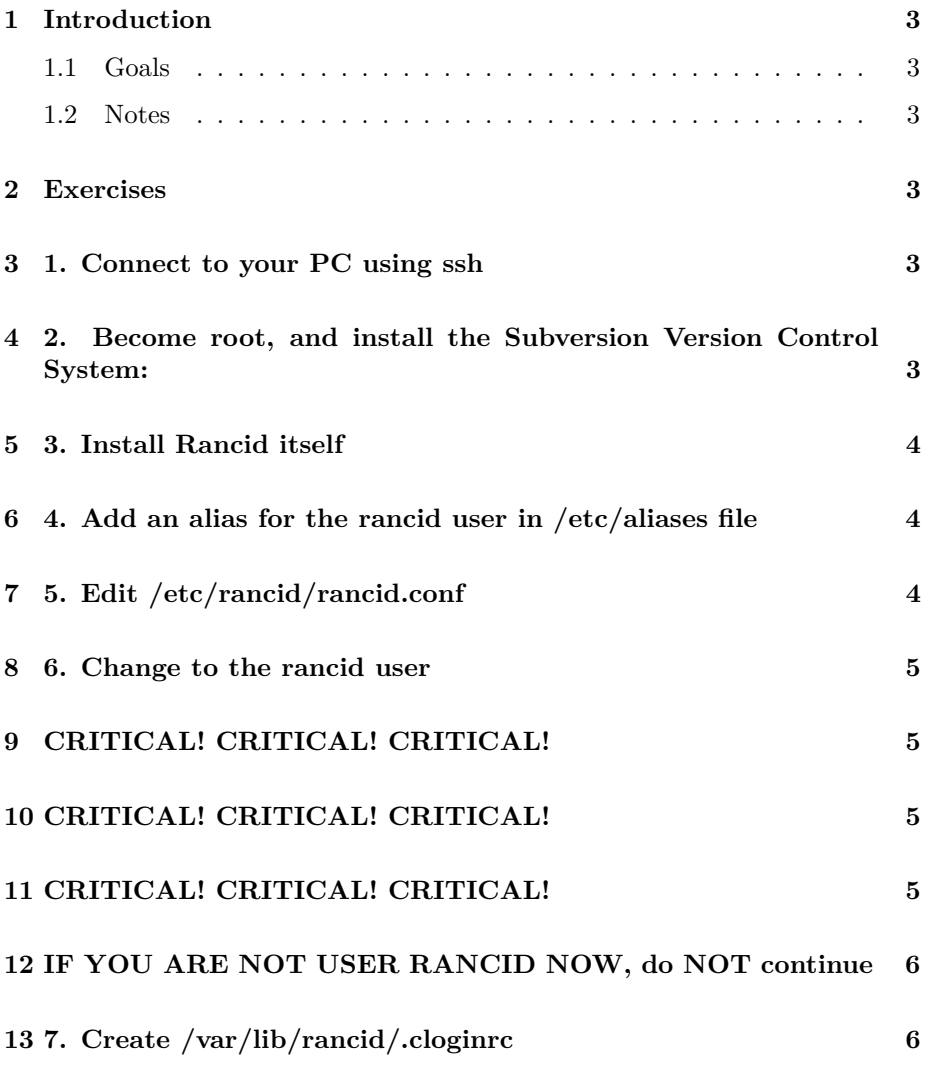

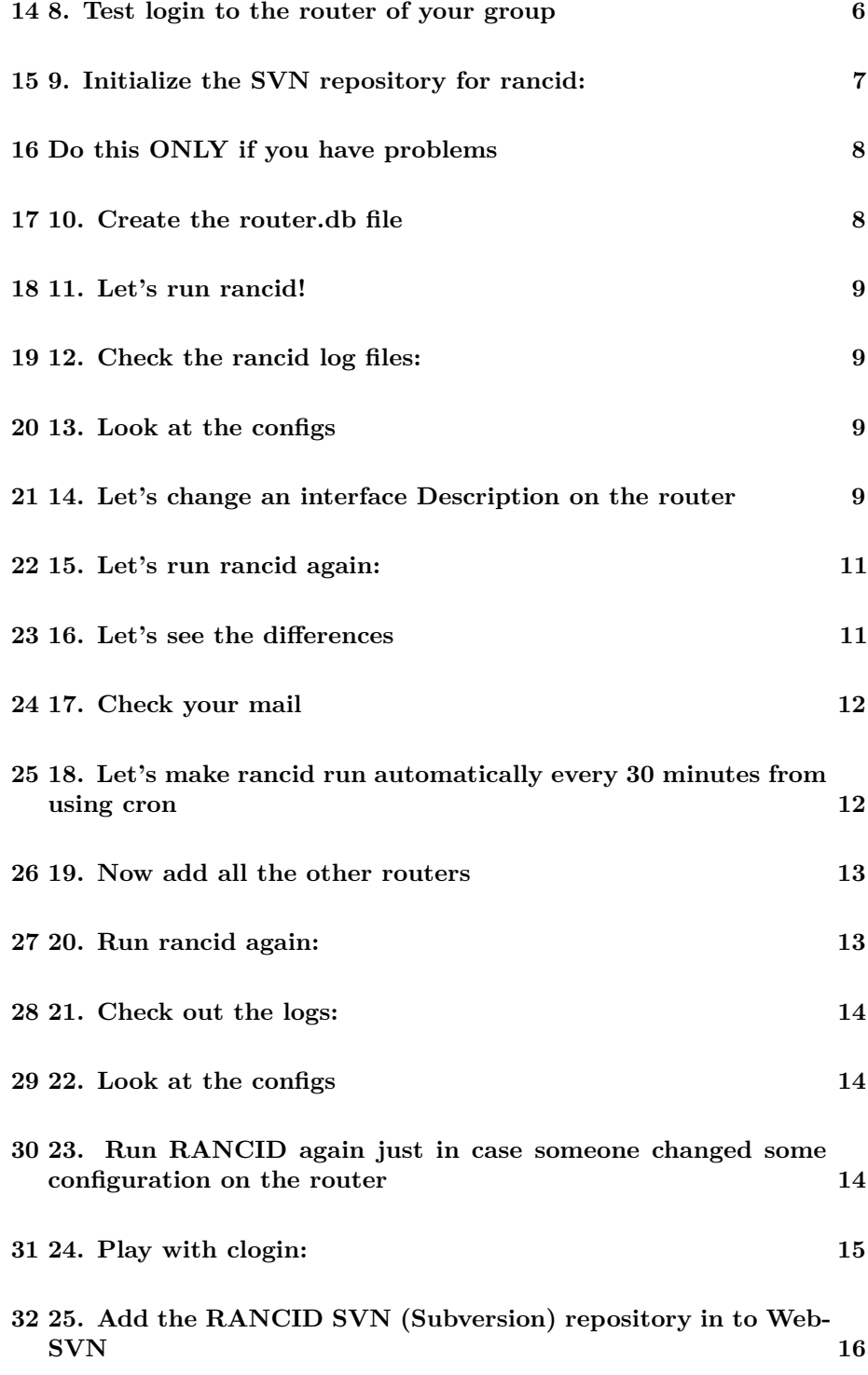

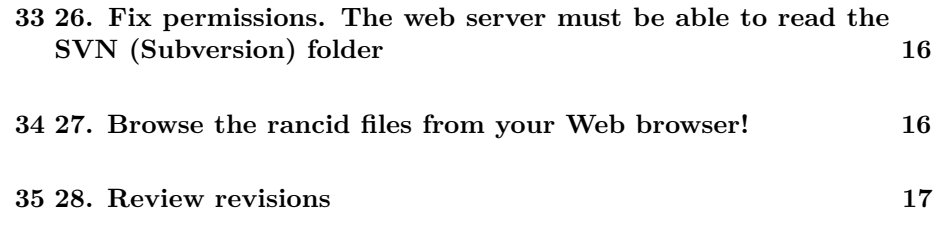

### <span id="page-2-0"></span>**1 Introduction**

#### <span id="page-2-1"></span>**1.1 Goals**

• Gain experience with RANCID

#### <span id="page-2-2"></span>**1.2 Notes**

- Commands preceded with "\$" imply that you should execute the command as a general user - not as root.
- Commands preceded with " $#$ " imply that you should be working as root.
- Commands with more specific command lines (e.g. " $\text{tr}X$ ) or "mysql $>$ ") imply that you are executing commands on remote equipment, or within another program.

#### <span id="page-2-3"></span>**2 Exercises**

### <span id="page-2-4"></span>**3 1. Connect to your PC using ssh**

## <span id="page-2-5"></span>**4 2. Become root, and install the Subversion Version Control System:**

In addition to Subversion we will specify to install telnet and the mutt email client. Both these package may already be installed from prior exercises. If so, don't worry - the apt-get command will not reinstall them.

\$ sudo -s # apt-get install subversion telnet mutt

### <span id="page-3-0"></span>**5 3. Install Rancid itself**

#### # apt-get install rancid

- It will prompt with a warning Select and press ENTER to continue.
- It will give you another warning about making a backup copy of your rancid data. We have no data, so select and press ENTER to continue.

## <span id="page-3-1"></span>**6 4. Add an alias for the rancid user in /etc/aliases file**

- RANCID by default sends emails to the users rancid-groupname and rancid-admin-groupname. We want them to be sent to the sysadm user instead and use the alias function for this.
- # editor /etc/aliases

rancid-routers: sysadm rancid-admin-routers: sysadm

Save the file, then run:

# newaliases

## <span id="page-3-2"></span>**7 5. Edit /etc/rancid/rancid.conf**

#### # editor /etc/rancid/rancid.conf

Find this line in rancid.conf:

#LIST\_OF\_GROUPS="sl joebobisp"

And, underneath it add the following line:

LIST OF GROUPS="routers"

(with no  $\#$  at the front of line, and aligned to the left)

We want to use Subversion for our Version Control System, and not CVS, so find the line with the parameter RCSSYS:

RCSSYS=cvs; export RCSSYS

And, change it to:

RCSSYS=svn; export RCSSYS

and the line with CVSROOT:

CVSROOT=\$BASEDIR/CVS; export CVSROOT

And, change it to:

CVSROOT=\$BASEDIR/svn; export CVSROOT

Note the lowercase "svn". Now exit and save the file.

### <span id="page-4-0"></span>**8 6. Change to the rancid user**

### <span id="page-4-1"></span>**9 CRITICAL! CRITICAL! CRITICAL!**

### <span id="page-4-2"></span>**10 CRITICAL! CRITICAL! CRITICAL!**

### <span id="page-4-3"></span>**11 CRITICAL! CRITICAL! CRITICAL!**

Pay very close attention to what userid you are using during the rest of these exercises. If you are not sure simply type "id" on the command line at any time.

From a root prompt  $($ " $\#$ " $)$ , switch identity to become the 'rancid' user:

#### # su -s /bin/bash rancid

Check that you ARE the rancid user:

#### \$ id

You should see something similar (numbers may be different):

uid=104(rancid) gid=109(rancid) groups=109(rancid)

## <span id="page-5-0"></span>**12 IF YOU ARE NOT USER RANCID NOW, do NOT continue**

## <span id="page-5-1"></span>**13 7. Create /var/lib/rancid/.cloginrc**

\$ editor /var/lib/rancid/.cloginrc

Add the following two lines to the file:

add user \*.ws.nsrc.org cisco add password \*.ws.nsrc.org nsrc+ws nsrc+ws

(The first 'cisco' is the username, the first and second 'nsrc+ws' are the password and enable password used to login to your router. The star in the name means that it will try to use this username and password for all routers whose names end .ws.nsrc.org)

(Note: it is also allowed to use IP addresses, and one could also write:

add user 10.10.\* cisco add password 10.10.\* nsrc+ws nsrc+ws

Exit and save the file.

Now protect this file so that it cannot be read by other users:

\$ chmod 600 /var/lib/rancid/.cloginrc

### <span id="page-5-2"></span>**14 8. Test login to the router of your group**

Login to your router with clogin. You might have to type yes to the first warning, but should not need to enter a password, this should be automatic.

\$ /var/lib/rancid/bin/clogin rtrX.ws.nsrc.org

(replace X with your group number. So, group 1 is rtr1.ws.nsrc.org) You should get something like:

```
spawn ssh -c 3des -x -l cisco rtrX.ws.nsrc.org
The authenticity of host 'rtrX.ws.nsrc.org (10.10.X.254)' can't be established.
RSA key fingerprint is 73:f3:f0:e8:78:ab:49:1c:d9:5d:49:01:a4:e1:2a:83.
Are you sure you want to continue connecting (yes/no)?
Host rtrX.ws.nsrc.org added to the list of known hosts.
yes
Warning: Permanently added 'rtrX.ws.nsrc.org' (RSA) to the list of known hosts.
Password:
rtrX>enable
Password:
```
Exit the from the router login:

rtrX#

rtrX#exit

### <span id="page-6-0"></span>**15 9. Initialize the SVN repository for rancid:**

Make sure you are the rancid user before doing this:

\$ id

If you do not see something like

```
uid=108(rancid) gid=113(rancid) groups=113(rancid)"
```
then DO NOT CONTINUE until you have become the rancid user. See exercise 6 for details.

Now initialize the Version Control repository (it will use Subversion):

\$ /usr/lib/rancid/bin/rancid-cvs

You should see something similar to this:

```
Committed revision 1.
Checked out revision 1.
At revision 1.
A configs
Adding configs
```

```
Committed revision 2.
A router.db
Adding router.db
Transmitting file data .
Committed revision 3.
```
## <span id="page-7-0"></span>**16 Do this ONLY if you have problems**

If this does not work, then either you are missing the subversion package, or something was not properly configured during the previous steps. You should verify that subversion is installed and then before running the rancid-cvs command again do the following:

```
$ exit
# apt-get install subversion
# su -s /bin/bash rancid
$ cd /var/lib/rancid
$ rm -rf routers
$ rm -rf svn
```
Now try running the rancid-cvs command again:

```
$ /usr/lib/rancid/bin/rancid-cvs
```
## <span id="page-7-1"></span>**17 10. Create the router.db file**

\$ editor /var/lib/rancid/routers/router.db

Add this line (NO spaces at the beginning please):

rtrX.ws.nsrc.org:cisco:up

(remember to replace X as appropriate) Exit and save the file.

#### <span id="page-8-0"></span>**18 11. Let's run rancid!**

#### \$ /usr/lib/rancid/bin/rancid-run

This will take a few moments so be patient.

Run it again, since the first time it might not commit correctly:

\$ /usr/lib/rancid/bin/rancid-run

### <span id="page-8-1"></span>**19 12. Check the rancid log files:**

\$ cd /var/lib/rancid/logs  $$ 1s -1$ 

 $\ldots$  View the contents of the file(s):

\$ less routers.\*

NOTE! Using "less" - to see the next file press ":n". To see the Previous file press ":p". To exit from less press "q".

### <span id="page-8-2"></span>**20 13. Look at the configs**

\$ cd /var/lib/rancid/routers/configs \$ less rtrX.ws.nsrc.org

Where you should replace "X" with your group number.

If all went well, you can see the config of the router.

## <span id="page-8-3"></span>**21 14. Let's change an interface Description on the router**

\$ /usr/lib/rancid/bin/clogin rtrX.ws.nsrc.org

Where you should replace "X" with your group number. At the " $rtrX#$ " prompt, enter the command:

#### rtrX# conf term

You should see:

```
Enter configuration commands, one per line. End with CNTL/Z.
rtrX(config)#
```
Enter:

```
rtrX(config)# interface LoopbackXX (replace XX with your PC no)
```
You should get this prompt:

```
rtrX(config-if)#
```
#### Enter:

rtr2(config-if)# description <put your name here> rtr2(config-if)# end

You should now have this prompt:

rtrX#

To save the config to memory:

rtrX# write memory

You should see:

Building configuration... [OK]

To exit type:

rtrX# exit

Now you should be back at your rancid user prompt on your system:

## <span id="page-10-0"></span>**22 15. Let's run rancid again:**

#### \$ /usr/lib/rancid/bin/rancid-run

Look at the ranicd logs

\$ ls /var/lib/rancid/logs/

You should see the latest rancid execution as a new log file with the date and time in the name.

### <span id="page-10-1"></span>**23 16. Let's see the differences**

\$ cd /var/lib/rancid/routers/configs \$ ls -l

You should see the router config file for your group:

\$ svn log rtrX.ws.nsrc.org

(where X is the number of your router)

Notice the revisions. You should see different no's such as r5 and r7. Choose the lowest and the highest one.

Let's view the difference between two versions:

\$ svn diff -r 5:7 rtrX.ws.nsrc.org | less

. . . can you find your changes?

Notice that svn is the Subversion Version Control system command line tool for viewing Subversion repositories of information. If you type:

\$ ls -lah

You will see a hidden directory called ".svn" - this actually contains all the information about the changes between router configurations from each time you run rancid using /usr/lib/rancid/bin/rancid-run.

Whatever you do, don't edit or touch the .svn directory by hand!

### <span id="page-11-0"></span>**24 17. Check your mail**

Now we will exit from the rancid user shell and the root user shell to go back to being the "sysadm" user. Then we'll use the "mutt" email client to see if rancid has been sending emails to the sysadm user.

> \$ exit (takes your from rancid to root user) # exit (take you from root to sysadm user) \$ id ... check that you are now the 'sysadm' user again; ... if not, log out and in again as sysadm to your virtual host \$ mutt

(When asked to create the Mail directory, say Yes)

If everything goes as planned, you should be able to read the mails sent by Rancid. You can select an email sent by "rancid@pcX.ws.nsrc.org" and see what it looks like.

Notice that it is your router description and any differences from the last time it was obtained using the rancid-run command.

Now exit from mutt.

(use 'q' return to mail index, and 'q' again to quit mutt)

## <span id="page-11-1"></span>**25 18. Let's make rancid run automatically every 30 minutes from using cron**

cron is a system available in Linux to automate the running of jobs. First we need to become the root user again:

\$ sudo -s

Now we will create a new job to run for the rancid user:

# crontab -e -u rancid

It will ask you for your favorite editor. Select whichever editor you have been using in class.

Add this line at the bottom of the file (COPY and PASTE):

\*/30 \* \* \* \* /usr/lib/rancid/bin/rancid-run

. . . then save and quit from the file.

That's it. The command "rancid-run" will execute automatically from now on every 30 minutes all the time (every day, week and month).

### <span id="page-12-0"></span>**26 19. Now add all the other routers**

Note the hostnames for the routers

rtrX.ws.nsrc.org where X goes from 1 to 9

If you have less routers in your class, then only include the actual, available routers.

Become the rancid user and update the router.db file:

```
# su -s /bin/bash rancid
$ editor /var/lib/rancid/all/router.db
```
Add the other classroom routers to the file. You should end up with something like (COPY and PASTE):

```
rtr1.ws.nsrc.org:cisco:up
rtr2.ws.nsrc.org:cisco:up
rtr3.ws.nsrc.org:cisco:up
rtr4.ws.nsrc.org:cisco:up
rtr5.ws.nsrc.org:cisco:up
rtr6.ws.nsrc.org:cisco:up
rtr7.ws.nsrc.org:cisco:up
rtr8.ws.nsrc.org:cisco:up
rtr9.ws.nsrc.org:cisco:up
```
(Note that "cisco" means this is Cisco equipment – it tells Rancid that we are expecting to talk to a Cisco device here. You can also talk to Juniper,  $HP$ , ...).

Be sure the entries are aligned to the left of the file.

#### <span id="page-12-1"></span>**27 20. Run rancid again:**

\$ /usr/lib/rancid/bin/rancid-run

This should take a minute or more now, be patient.

#### <span id="page-13-0"></span>**28 21. Check out the logs:**

\$ cd /var/lib/rancid/logs \$ ls -l

. . . Pick the latest file and view it

\$ less routers.YYYYMMDD.HHMMSS

This should be the last file listed in the output from "ls -l"

You should notice a bunch of statements indicating that routers have been added to the Subversion version control repository, and much more.

### <span id="page-13-1"></span>**29 22. Look at the configs**

\$ cd /var/lib/rancid/all/configs \$ more \*.ws.nsrc.org

Press the SPACE bar to continue through each file. Or, you could do:

#### \$ less \*.ws.nsrc.org

And press the SPACE bar to scroll through each file and then press ":n" to view the next file. Remember, in both cases you can press "q" to quit at any time.

If all went well, you can see the configs of ALL routers

## <span id="page-13-2"></span>**30 23. Run RANCID again just in case someone changed some configuration on the router**

#### \$ /usr/lib/rancid/bin/rancid-run

This could take a few moments, so be patient. . . .

### <span id="page-14-0"></span>**31 24. Play with clogin:**

\$ /usr/lib/rancid/bin/clogin -c "show clock" rtrX.ws.nsrc.org

Where "X" is the number of your group.

What do you notice ?

Even better, we can show the power of using a simple script to make changes to multiple devices quickly:

\$ editor /tmp/newuser

. . . in this file, add the following commands (COPY and PASTE):

```
configure terminal
username NewUser secret 0 NewPassword
exit
write
```
Save the file, exit, and run the following commands from the command line:

```
$ for r in 1 2 3 4
Your prompt will now change to be ">". Continue by typing:
> do
> /var/lib/rancid/bin/clogin -x /tmp/newuser rtr$r.ws.nsrc.org
> done
```
Now your prompt will go back to "\$" and rancid clogin command will run and execute the commands you just typed above on routers rtr1, rtr2, rtr3 and rtr4. This is simple shell scripting in Linux, but it's very powerful.

Q. How would you verify that this has executed correctly ? Hint: "show run | inc"

A. Connect to rtr1, rtr2, rtr3 and rtr4. Type "enable" and then type "show run | inc username" to verify that the NewUser username now exists. Type exit to leave each router. Naturally you could automate this like we just did above.

## <span id="page-15-0"></span>**32 25. Add the RANCID SVN (Subversion) repository in to WebSVN**

If you are still logged in as user rancid, get back to root. Remember you can type "id" to check what userid you are.

> \$ exit #

Install WebSVN:

# apt-get install websvn

- Select to the question if you want to configure WebSVN now and press ENTER
- Select for the next question about supporting various web servers and press ENTER
- When asked for the "svn parent repositories" change the path to be:

#### /var/lib/rancid/svn

Select and press ENTER. Do the same when asked about "svn repositories" on the next screen. That is, use the path:

#### /var/lib/rancid/svn

and not what is shown by default. Select and press ENTER. Select for the next screen talking about permissions and press ENTER.

## <span id="page-15-1"></span>**33 26. Fix permissions. The web server must be able to read the SVN (Subversion) folder**

- # chgrp -R www-data /var/lib/rancid/svn
- # chmod g+w -R /var/lib/rancid/svn

## <span id="page-15-2"></span>**34 27. Browse the rancid files from your Web browser!**

#### http://pcX.ws.nsrc.org/websvn

Browse the files under the 'routers/configs' directory. You can see all your router configuration files here.

#### <span id="page-16-0"></span>**35 28. Review revisions**

WebSVN lets you see easily the changes between versions.

- Browse to http://pcX.ws.nsrc.org/websvn again, go to all, configs.
- Click on your router file (rtrX.ws.nsrc.org) name. You will get a new screen
- Click "Compare with Previous" at the top of the screen.
- You should now see the latest changes highlighted.
- Click on "REPOS 1" to back to the main WebSVN page:
- Click on "all/" under "Path"
- Click on "configs/"
- Select two of the routers that are next to each other. I.E. rtr1 and rtr2, rtr3 and rtr4.
- Click on Compare Paths

This will show you the differences between two separate router configurations.

WebSVN is a convenient way to quickly see differences via a GUI between mulitple configuration files. Note, this is a potential security hole so you should limit access to the URL http://host/websvn using passwords (and SSL) or appropriate access control lists.